## GMI 10 quick start manual [www.reelschematic.com](http://www.reelschematic.com)

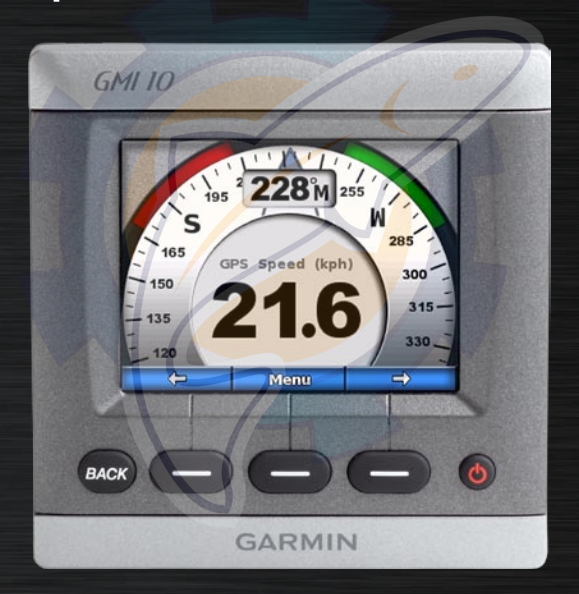

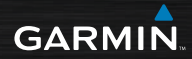

## **Introduction** [www.reelschematic.com](http://www.reelschematic.com)

The GMI 10 allows you to quickly view important information about your boat provided by connected sensors.

Connected sensors transmit data to the GMI 10 using NMEA 0183 or NMEA 2000.

To install your GMI 10, use the included installation instructions.

For a list of compatible sensors and for more information about NMEA 2000, visit [www.garmin.com.](http://www.garmin.com)

The GMI 10 is NMEA 2000 certified.

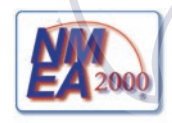

### **Manual Conventions** In this manual, when you are

instructed to select an item, use the soft keys  $($   $\blacksquare$ ) along the bottom of the screen to select each item. Small arrows  $(>)$  in the text indicate that you should select each item in order. For example, if you see "select **Menu** > **Setup**," you should press the soft key under **Menu**, Then use the soft keys to select **Setup**.

**Instrument Screen**—the main screen of the GMI 10. An instrument screen displays data provided by a sensor.

**Menu Screens**—screens used to define options.

### **Unit Overview** amatic col

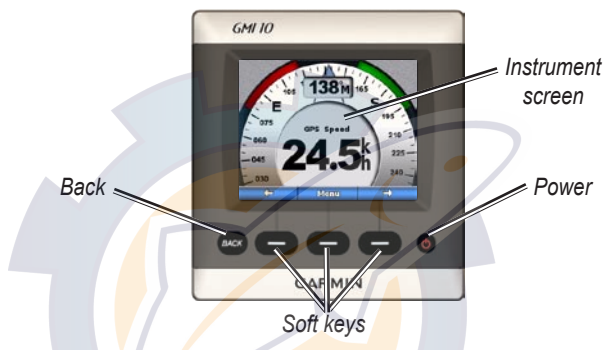

**Power—press and hold to power the unit on and off. Press and quickly** release to adjust display settings ([page 12](#page-11-0)).

**Soft Keys**—used to navigate the menus and select items on the GMI 10. Typically, the left and right soft keys cycle data on the instrument screen and navigate menu screens, and the center soft key selects highlighted items and opens the Menu.

**Back**—used to move back one menu screen. Press and hold to move all the way back to the instrument screen from any menu screen.

#### **Using the GMI 10 Viewing Information** [www.reelschematic.com](http://www.reelschematic.com)

Use the GMI 10 to view numerical data provided by connected sensors. Many data types can also be displayed as an analog gauge [\(page](#page-5-0) 6).

The types of data available are determined by the sensors connected to the GMI 10 either through NMEA 2000 or NMEA 0183.

For example, when connected to a GPS antenna such as a GPS 17x, the GMI 10 can show GPS position, course over ground, speed over ground, average speed, maximum speed obtained, and distance traveled (trip odometer) information.

Instrument screens are organized by category. The categories available are:

**Surface**—speed, heading, odometer (requires a GPS antenna or other sensor that measures speed or heading).

**Water**—depth and temperature (requires a sonar device such as an intelligent transducer).

**Fuel**—level, rate, range, economy (requires a fuel sensor such as the GFS 10). You must also have a sensor that provides speed to use range and economy information.

**Custom**—create custom instrument screens. Choose the number and type of data fields on each custom screen. You can create and cycle through up to five custom instrument screens. ([Page](#page-6-0) 7)

#### **Selecting an Instrument Screen Category**

Change the instrument screen to a different category from the menu:

- 1. From the instrument screen, select **Menu**> **Setup** > **Set Instrument Type**.
- 2. Choose the category you want to view.

#### <span id="page-4-0"></span>**Cycling Through Instrument Screens in a Category**

When viewing a category, use the soft keys under the left and right arrows to cycle through the instrument screens available in that category.

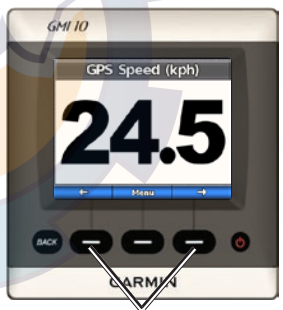

*Cycle through instrument screens*

### **Changing Instrument**  [www.reelschematic.com](http://www.reelschematic.com)

### <span id="page-5-0"></span>**Screen Options**

Data provided on an instrument screen is represented either numerically or as an analog gauge. In many cases, a numerical value can be shown as an analog gauge, and vice versa.

#### **To change the appearance of an instrument screen:**

 From the instrument screen, select **Menu** > **Show Gauge** to view a gauge or **Menu** > **Show Number** to show a number**.**

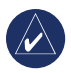

**NOTE:** If the instrument screen can only be displayed as a numeric value or an analog gauge, this choice will not be available. For custom instrument screens, see [page 8](#page-7-0).

Some instrument screens have additional options available.

#### **To change additional options on an instrument screen:**

 From the instrument screen, select **Menu**.

- To change the source sensor, select **Source**, and choose sensor you want to use. For example, if you have a GPS antenna and a heading sensor, choose the sensor you prefer. •
- To change additional options, such as resetting an odometer, adding Trip Speed Graphics to a speed gauge, viewing a water-temperature graph, or adding fuel, select the option you want to change. •

### **Creating a Custom**  [www.reelschematic.com](http://www.reelschematic.com)

## <span id="page-6-0"></span>**Instrument Screen**

You can create and cycle through up to five custom instrument screens.

#### **To create the first custom instrument screen:**

- 1. From the instrument screen. select **Menu**> **Setup** > **Set Instrument Type** > **Custom**.
- 2. Select the number of fields you want to show on the custom instrument screen (1–4).
- 3. Select the data type you would like to show in each field. For a list of all data types, see pages [14–17](#page-13-0).

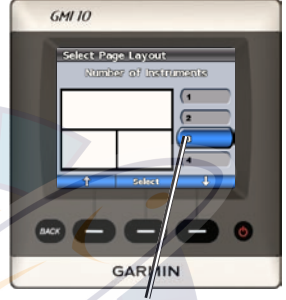

*Select the number of fields*

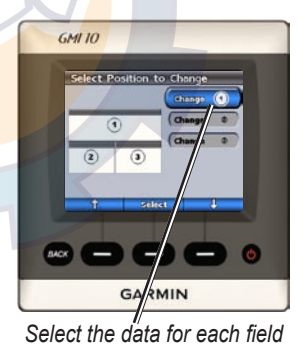

### **To add additional custom**  [www.reelschematic.com](http://www.reelschematic.com)

#### **instrument screens:**

- 1. From the custom instrument screen, select **Menu** > **Add Custom Page**. (If you have more than one custom instrument screen, this option will appear as **Add/Remove Custom Page**.)
- 2. Select the number of fields you want to show on the custom instrument screen.
- 3. Select the data type you would like to show in each field. For a list of all data types, see pages [14–17](#page-7-0).

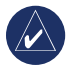

**NOTE:** You can create up to five custom instrument screens and cycle through them ([page 5](#page-4-0)).

#### <span id="page-7-0"></span>**To change an existing custom instrument screen:**

- 1. From the custom instrument screen you want to change, select **Menu** > **Change Appearance.**
	- Select **Change Page Layout**  to change the number of fields and data types in the fields. •
	- Select **Change Data Style**  to switch between numerical and analog displays. •
- 2. Select **Done** when finished.

#### **To remove an existing custom instrument screen:**

 From the custom instrument screen you want to remove, select **Menu** > **Add/Remove Custom Page**. > **Remove Custom Page**.

### **Configuring the GMI 10** [www.reelschematic.com](http://www.reelschematic.com)

You can configure various options on the GMI 10.

From the instrument screen, select **Menu** > **Setup**.

**System—customize various system** options ([page 9\)](#page-8-0).

**Alarms**—set alarms to sound for specific occurrences ([page 11\)](#page-10-0).

**Display**—change the options for backlight, color mode, and screen sharing ([page 12](#page-11-0)).

**NMEA 2000 Devices**—manage options for connected NMEA 2000 devices [\(page 13\)](#page-12-0).

### <span id="page-8-0"></span>**Customizing System Options**

To customize system options on the GMI 10, from the instrument screen, select **Menu** > **Setup** > **System**.

**Units**—Select **Statute** (mh, ft, ºF), **Metric** (kh, m, ºC), or **Nautical**   $(kt, ft, <sup>°</sup>F)$  to define the individual units of measure as a group. Select **Custom** to individually define units of measure.

**Heading**—set the reference used in calculating heading information.

**Auto Mag Var**—Automatic Magnetic Variation automatically sets the magnetic declination for your acquired GPS position. **•**

**True**—sets true north as the **•** [www.reelschematic.com](http://www.reelschematic.com)

- heading reference.
- **User Mag Var**—allows you to **•** set the magnetic variation value.

**Beeper**—set when the GMI 10 makes audible sounds.

**Auto Power**—select if the unit powers on with the NMEA 2000 network.

**Language**—select the on-screen language.

**Operating Mode—set the GMI 10** for normal operation or for a store demonstration.

**Position**—specify how the GMI 10 handles coordinates and maps.

**Position Format**—change the coordinate style in which a given **•**

location reading appears.

- **Map Datum**—change the coordinate system in which the map is structured. **•**
	- **CAUTION:** Do not change the position format or map datum unless you are using a map or chart that specifies a different position format or map datum.

**Time**—specify how the GMI 10 handles time information.

- **Time Format—select a 12 hour,** 24 hour, or UTC time format.
- **Time Zone**—set the time zone you want to use for time readings. **•**

**DST (Daylight Saving Time)**— **• Setting Alarms** indicate whether you want daylight saving time **Off**, **On**, or **Auto**. The auto setting turns daylight saving time on or off, depending on the time of year.

**Speed Sources**—select what sensor to use when determining **Fuel Economy** and **Wind** speed.

**GPS Skyview**—view GPS **satellites** 

**System Information**—view unit software information.

<span id="page-10-0"></span>**Factory Defaults**—reset the unit to factory defaults.

To set alarms on the GMI 10, from the instrument screen, select **Menu** > **Setup** > **Alarms**.

**Shallow Water**—set an alarm to sound when the depth is less than the specified value.

**Deep Water**—set an alarm to sound when the depth is greater than the specified value.

**Surface Temperature**—set an alarm to sound when the transducer reports a temperature that is  $2^{\circ}$ F (1.1°C) above or below the specified temperature.

**Low Fuel**—set an alarm to sound when the fuel remaining (based on fuel-flow information from a GFS 10) reaches the specified level. [www.reelschematic.com](http://www.reelschematic.com)

**Battery Voltage**—set an alarm to sound when the battery voltage reaches the specified level.

### **Changing the Display Options**

To change the display options on the GMI 10, from the instrument screen select **Menu** > **Setup** > **Display**.

**Color Mode**—switch between **Day** and **Night** color modes.

**Backlight**—adjust the backlight level.

**Network Sharing**—choose to share color mode and backlight settings across the NMEA 2000 network.

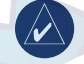

<span id="page-11-0"></span>**NOTE:** you can also access the display options menu by pressing and quickly releasing the **POWER**  button from the instrument screen.

### <span id="page-12-0"></span>**Changing NMEA 2000 Device Options** [www.reelschematic.com](http://www.reelschematic.com)

You can view information about your NMEA 2000 devices and change available device-specific options on the GMI 10. From the instrument screen, select **Menu** > **Setup** > **NMEA 2000 Devices**.

You will see a list of all connected NMEA 2000 devices. Select a device to see information about the device, such as the software version and the serial number.

#### **To change NMEA 2000 devicespecific options:**

While viewing the NMEA 2000 device information, select **Config**.

### **Appendix** [www.reelschematic.com](http://www.reelschematic.com)

### <span id="page-13-0"></span>**Data Field Options**

This table lists all available types of data you can show in a custom data field on a custom instrument screen ([page 7\)](#page-6-0).

When you create a custom page, data types supported by the sensors installed on your NMEA 2000 network appear in black. If you do not have the appropriate sensor for a data type, it appears in red.

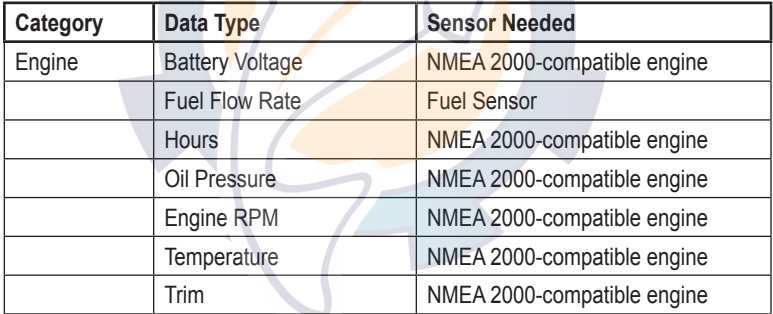

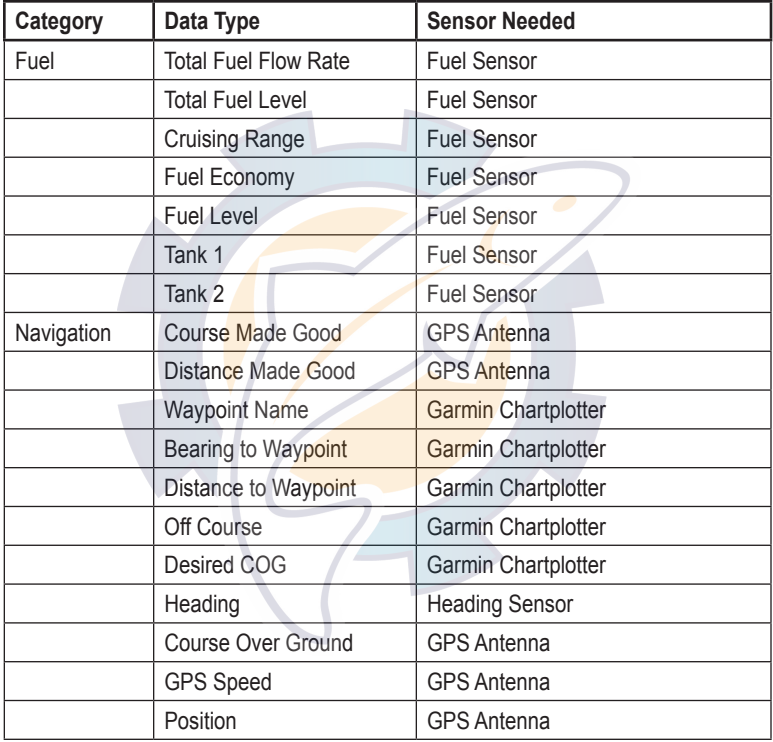

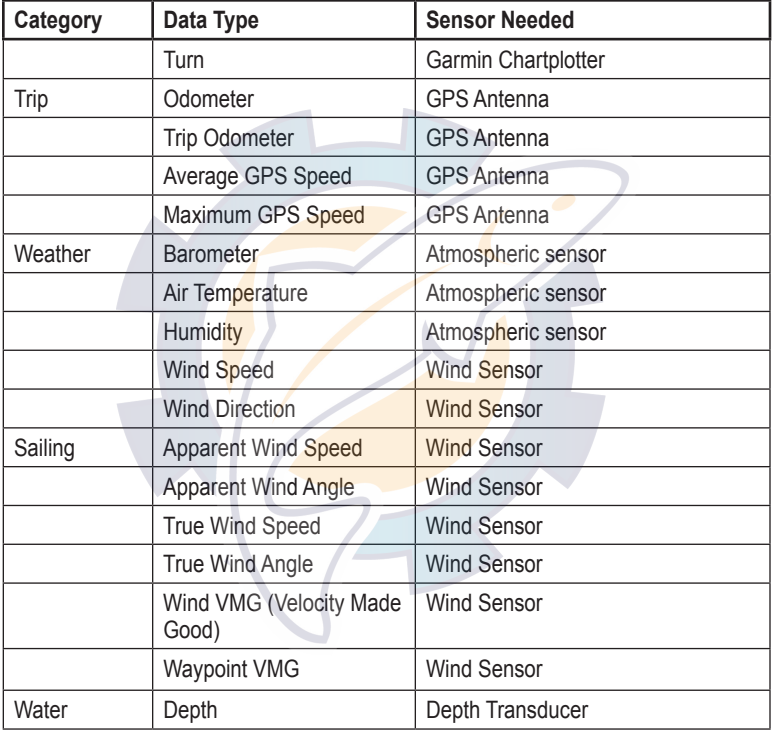

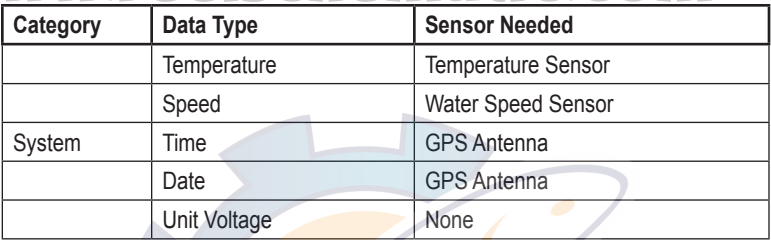

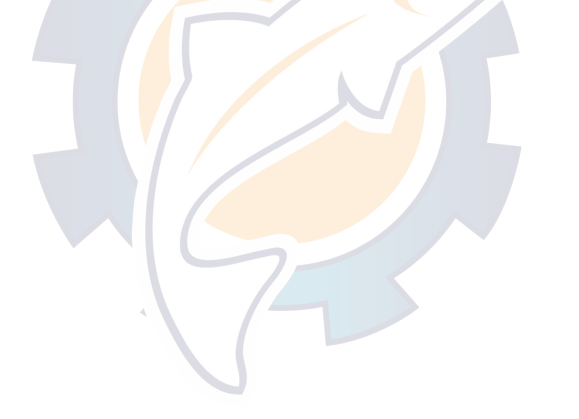

### **Alarms and Messages** rematic.com

**Battery Voltage**—alarm – the battery voltage is at or below the specified value.

**Boat is not Moving Fast Enough to Calibrate**—water speed calibration – the boat is moving too slow to calibrate.

**Connection with NMEA 2000 device lost**—the GMI 10 has lost connection with a NMEA 2000 device.

**Deep Water—alarm – the boat has entered water deeper than the specified** depth.

**Entering Target Surface Temperature—the water temperature is inside** the user-defined target temperature zone.

**Leaving Target Surface Temperature**—the water temperature is outside the user-defined target temperature zone.

**Lost Satellite Reception**—a connected GPS antenna has lost satellite reception.

**NMEA Depth Is Below Transducer**—the NMEA depth input is using the DBT sentence which does not include keel offset.

### **NMEA 2000 Device Requires Calibration**—a NMEA 2000 device [www.reelschematic.com](http://www.reelschematic.com)

requiring calibration has been detected.

**Shallow Water**—alarm – the boat has entered water shallower than the specified depth.

**Simulating Operation**—the unit is in demo mode.

**Surface Temperature—alarm – the water is approaching the specified** temperature.

**Unable to claim NMEA 2000 Address**—there is a conflict between NMEA 2000 devices on the NMEA 2000 network.

**Water Speed Sensor is not Working**—water speed calibration error – recalibrate the speed sensor.

## **GARMIN**

© 2007 Garmin Ltd. or its subsidiaries

Garmin International, Inc. 1200 East 151<sup>st</sup> Street, Olathe, Kansas 66062, USA

Garmin (Europe) Ltd. Liberty House, Hounsdown Business Park, Southampton, Hampshire, SO40 9RB UK

> Garmin Corporation No. 68, Jangshu 2nd Road, Shijr, Taipei County, Taiwan

> > www.garmin.com

Part Number 190-00892-01 Rev. A